## GUÍA PARA EL ALUMNADO DE

## FORMACIÓN PROFESIONAL ONLINE

CURSO 2019/2020

# ÍNDICE

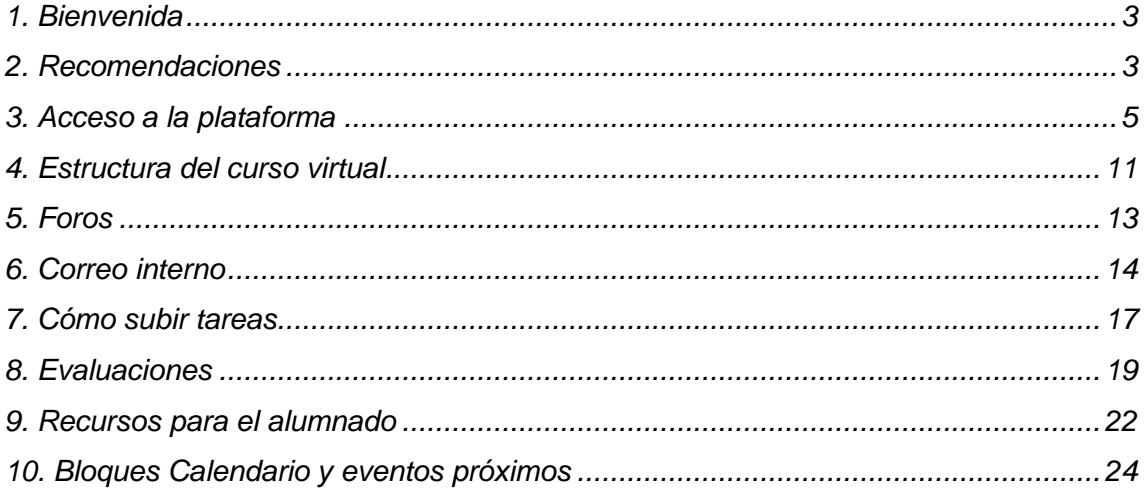

## <span id="page-2-0"></span>**1. Bienvenida**

Le agradecemos la confianza depositada en los centros públicos que ofertan Formación Profesional en régimen de educación a distancia, modalidad de teleformación, en Castilla y León.

La oferta de este tipo de enseñanzas pretende aumentar los niveles de formación a las personas que no pueden asistir de forma presencial a los centros, todo ello con el objetivo de que repercuta en una mejora de su situación laboral.

En esta modalidad de enseñanza se reducen al mínimo las clases presenciales asistiendo al centro únicamente para realizar los exámenes de cada módulo profesional así como, en su caso, a las correspondientes tutorías presenciales.

El desarrollo de la Formación Profesional online se basa en el autoaprendizaje por parte del alumnado, aunque contando siempre con el apoyo tutorial del profesorado y la plataforma de formación en la que se alojan los materiales y recursos necesarios.

En cualquier caso, las personas que formamos parte de estas enseñanzas esperamos que, a lo largo de todo el proceso de formación, encuentre el suficiente apoyo para poder concluirlas con éxito.

### <span id="page-2-1"></span>**2. Recomendaciones**

Le recomendamos que comience familiarizándose con la plataforma, su funcionamiento y herramientas.

Como podrá observar, cada unidad de trabajo dispone de una versión imprimible. Al ver esto podría pensar que lo más "práctico" sería, limitarse única y exclusivamente a descargar los contenidos que tiene que estudiar, imprimirlos y no "perder el tiempo" con las herramientas que le ofrece la plataforma de formación.

No obstante, todos los materiales didácticos empleados están optimizados para su utilización en entornos digitales y ser visualizados por pantalla.

Se ha realizado un gran esfuerzo en este sentido, diseñándolos de forma que permitan una visualización cómoda y atractiva. Por tanto, le recomendamos entrar en la plataforma no sólo para descargar la versión imprimible y estudiar sobre el texto impreso, ya que estaríamos desperdiciando el trabajo realizado y reduciendo todo el sistema de teleformación a la mínima expresión.

Además, debemos prevenirle de que la versión imprimible, generalmente no recoge todos los contenidos tal y como lo hace el apartado de contenidos de cada unidad.

La existencia de una versión imprimible y para uso fuera de línea tiene como finalidad la utilización de una forma excepcional, es decir cuando no es posible la conexión a la plataforma.

Por tanto, se debe tener en cuenta que la formación *online* es mucho más que descargar contenidos para posteriormente memorizarlos. Entre otras utilidades podemos destacar:

- Disponer de profesores-tutores que nos orientarán y guiarán durante todo el curso, realizando un seguimiento de nuestro progreso a través de la plataforma, de las tareas enviadas, etc.
- Tener ayuda, motivación y apoyo tanto de compañeros como de profesores, evitando la sensación de soledad durante el proceso de aprendizaje. En concreto, puede intercambiar opiniones, información, etc. con personas en su misma situación, al contrario de lo que sucedía con modelos de formación a distancia anteriores.
- Poseer gran cantidad de recursos de ayuda como: las orientaciones del alumnado, tutorías por chat, foros de consulta, enlaces activos a los glosarios, trabajos colaborativos, etc.
- Conocer información de vital importancia, que el profesor/tutor publica en el foro de novedades como: cambio de fechas en los exámenes, lugares y fechas donde se realizarán tutorías presenciales, etc.

Otras recomendaciones a tener en cuenta serían:

- Disponer de una mesa de trabajo amplia en la que se pueda trabajar cómodamente ante el ordenador.
- Intentar ajustar su horario para que siempre se dedique al curso en la misma franja horaria, así como planificar de forma estricta las horas que va a dedicarle semanalmente.
- Leer su correo electrónico y los foros cada día. Aunque a priori pueda parecerle una pérdida de tiempo, no lo es.
- Participar en los foros del módulo/unidad, le ayudará y ayudará a sus compañeros. En la medida de lo posible, responda a las preguntas de sus compañeros si conoce la respuesta o cree conocerla. Tenga en cuenta que, de los errores, se aprende.
- Aceptar de buen grado la opinión de los tutores y tutoras, compañeros y compañeras, aunque no esté de acuerdo con ellas, y tenga en cuenta que nada le impide debatirlas.
- Respetar a todos los miembros de la comunidad educativa, tratando con cordialidad a quienes pertenecen a ella.
- Cuidar el lenguaje escrito revisando los mensajes antes de su envío. Aunque en primera instancia no le parezca, pueden ser malinterpretados por el receptor.

## <span id="page-4-0"></span>**3. Acceso a la plataforma**

Para acceder al ciclo en el que se haya matriculado, escriba **en la barra del navegador**, la dirección del Portal de Educación de la Junta de Castilla y León: [www.educa.jcyl.es.](http://www.educa.jcyl.es/) Siempre debe acceder a la plataforma de formación por esta vía.

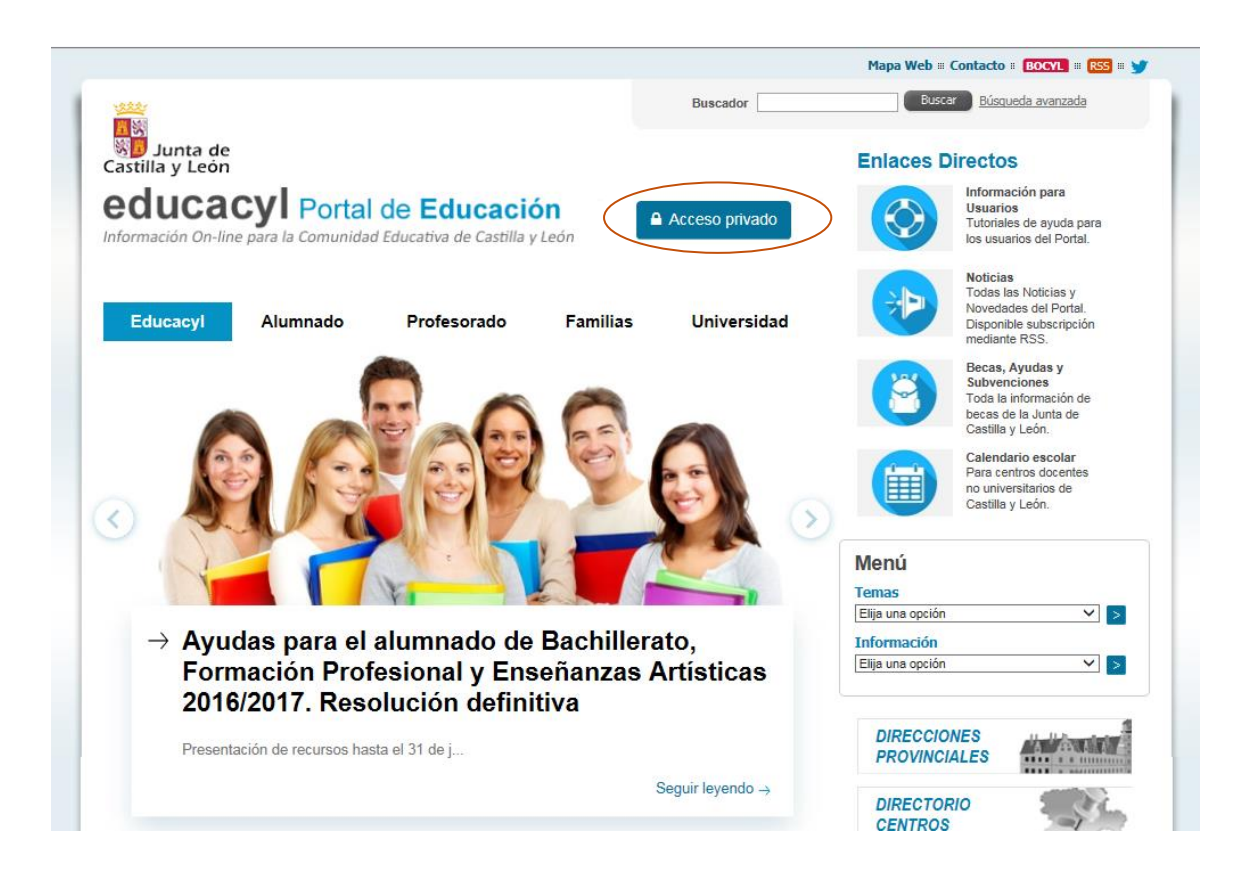

Para poder autentificarse, siempre deberá hacer clic en "Acceso privado". Le aparecerá la siguiente pantalla:

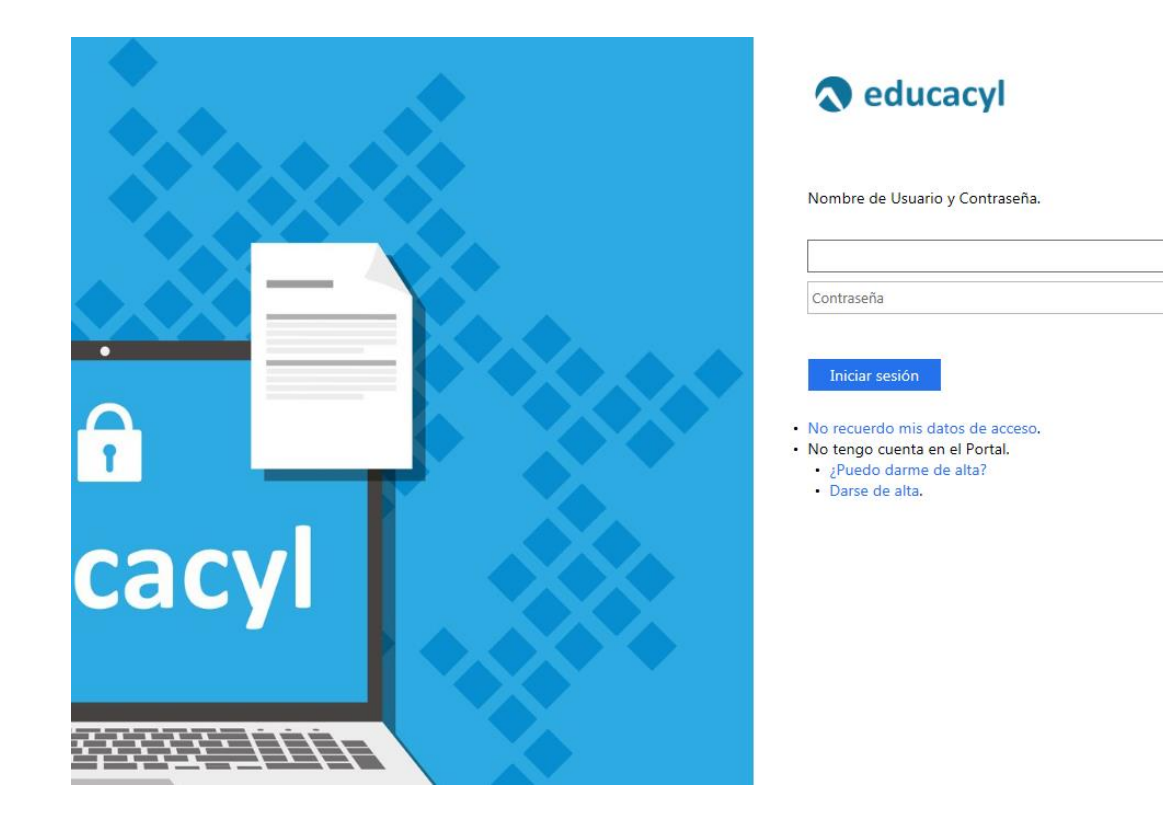

Si es antiguo alumno del centro ya conocerá sus credenciales de acceso pero, en caso de que no sea así, puede seguir las instrucciones que le aparecerán después de hacer clic en "**No recuerdo mis datos de acceso**" para recuperarlas.

## Generar clave educacyl

## Identificación

Por favor, seleccione uno de los colectivos que se muestran.

- O Soy un padre/madre/tutor y quiero cambiar la contraseña de un hijo/a menor de 14 años
- · Tengo cuenta en el Portal de Educación

 $\bigotimes$  CANCELAR

SIGUIENTE >

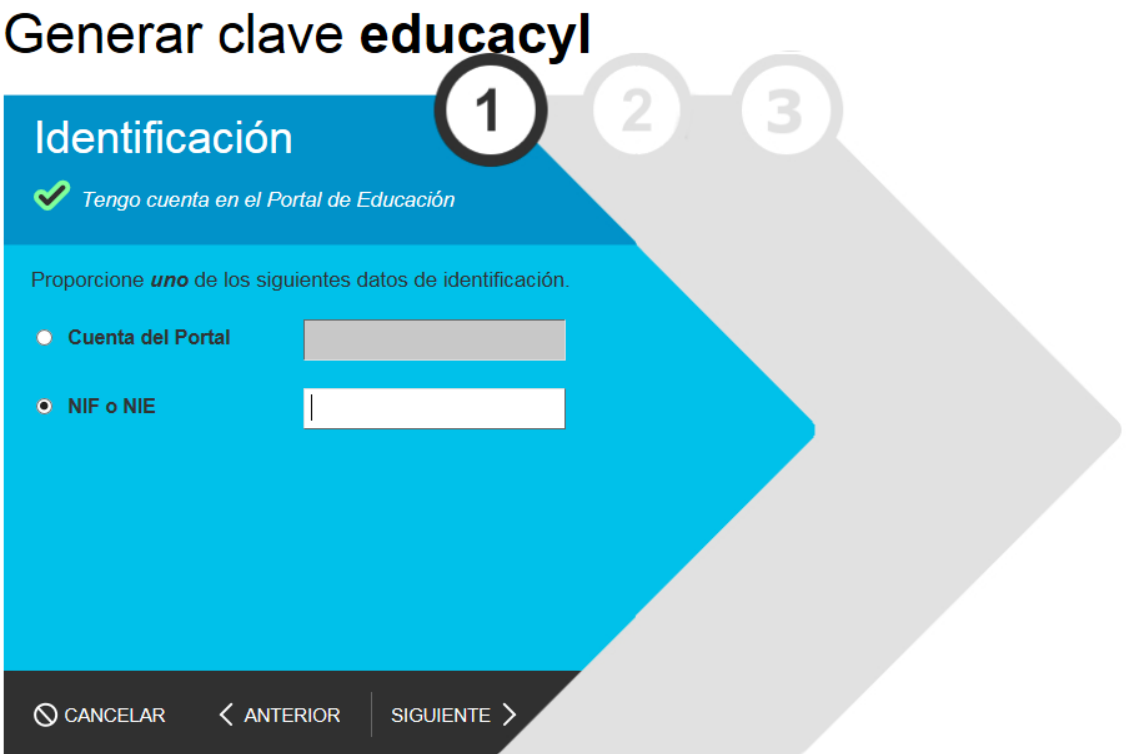

En el caso de que no haya estado matriculado anteriormente en ciclos online y, si está correctamente grabada su matrícula en el centro, podrá recuperar igualmente sus credenciales haciendo clic en "**No recuerdo mis datos de acceso**". En este caso, no conocerá su cuenta del Portal (Nombre de usuario) pero podrá introducir su NIF. Posteriormente, le llegará a su correo electrónico un código de verificación (recuerde, **este código no es la contraseña**). **Si la dirección de correo** que le aparece por pantalla **no es correcta**, deberá ponerse en contacto con la Secretaría del centro para que la corrijan.

Una vez introducido el código de verificación recibido en su email (puede copiar y pegar dicho código) en el espacio correspondiente y, si ha hecho clic en "Siguiente", **obtendrá su usuario y contraseña**.

**En cualquier caso y, para evitar errores en la autentificación** y problemas en el acceso al Portal, se recomienda:

- Nunca cambie la contraseña dentro de la plataforma. En el caso de que quiera cambiar la contraseña debe hacerlo una vez autentificado en el Portal de Educación en el apartado "mis datos".
- Copiar y pegar la contraseña desde el lugar donde la tenga guardada o bien cambiarla por una más sencilla de recordar. Nunca se deben dejar espacios ni delante ni detrás del nombre de usuario y contraseña.
- Si decide teclear las claves, tenga cuidado con los caracteres similares (O y 0, I y l, etc.) respete mayúsculas y minúsculas.
- **Si se equivoca varias veces** cierre la página y **todas las ventanas** del navegador y vuelva a intentarlo.
- Si utiliza el navegador Mozilla Firefox y tiene problemas para acceder, puede que necesite añadir una excepción de seguridad para que la permita entrar en la plataforma. Encontrará un tutorial de cómo realizar esto en el Portal de Educación.

**Nota**: **Para cuestiones técnicas y dudas acerca de la plataforma** y acceso a la misma contacte con el administrador. Tiene información de cómo hacerlo en la columna derecha de la portada de la plataforma.

Si lo que tiene son **dudas relacionadas con el desarrollo del curso, contenidos, exámenes**, contacte con su profesor/tutor correspondiente.

Si las credenciales escritas en el acceso privado del Portal de Educación son correctas, **podrá acceder al correo electrónico, a la plataforma de FP a distancia** u otros servicios en los que esté dado de alta, con sólo hacer clic en el botón correspondiente.

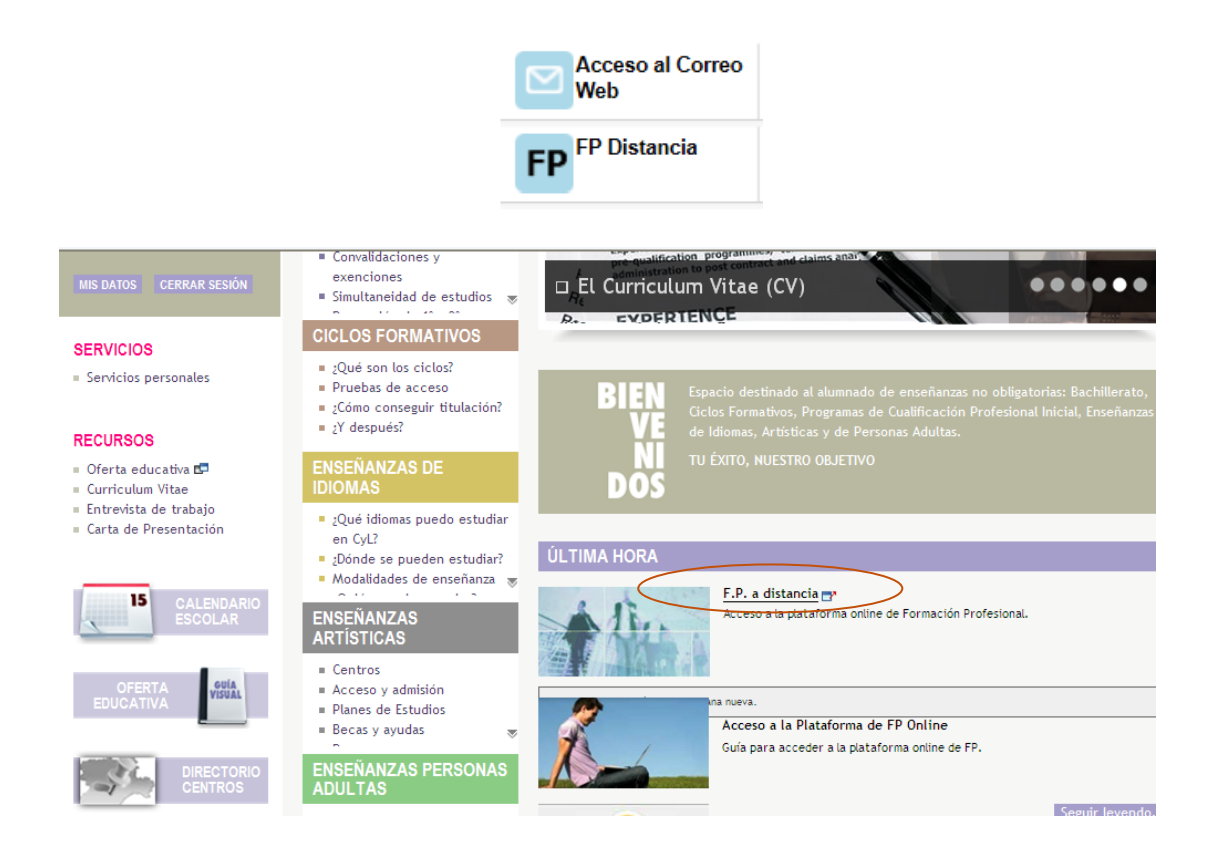

Si accede a la plataforma, una vez dentro de ella, en la esquina superior derecha le debe de aparecer su nombre, ya que se autentificó en el paso anterior.

Además, en la categoría de cursos, podrá ver los diferentes Ciclos que componen la oferta formativa:

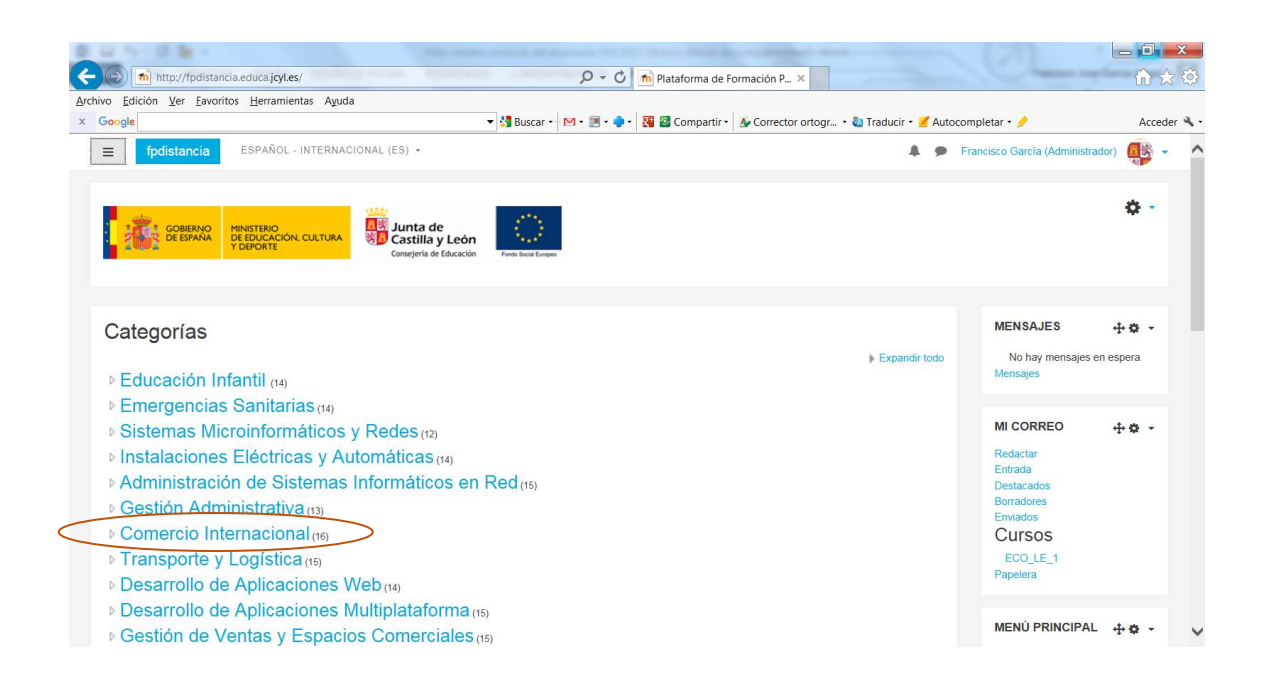

Debe hacer clic en el Ciclo donde se haya matriculado. Por ejemplo: Comercio Internacional.

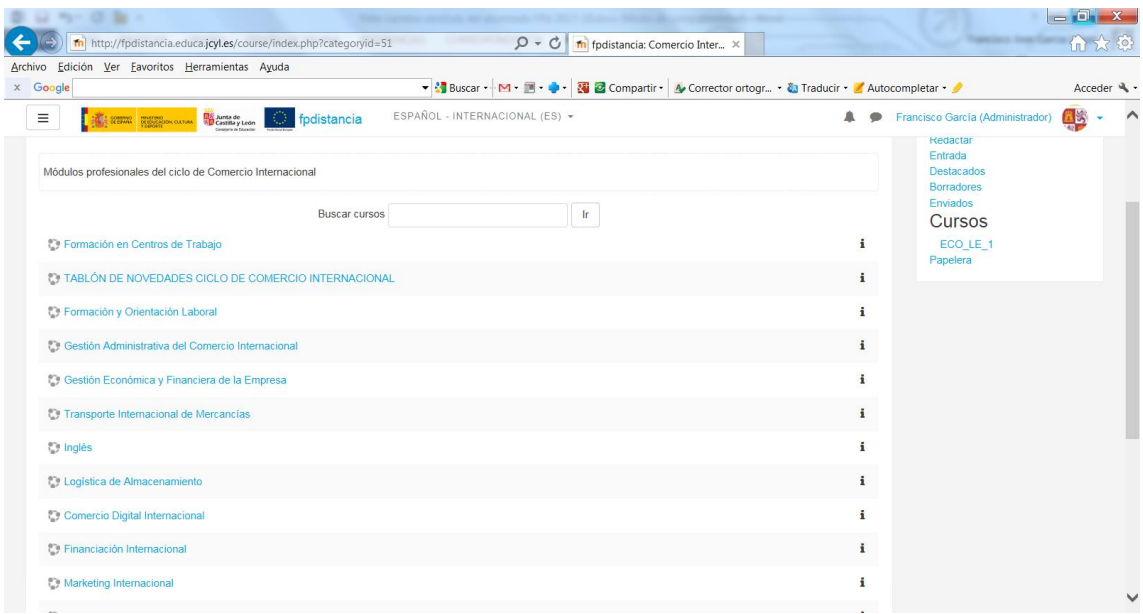

Le aparecerán todos los módulos que componen el Ciclo, así como **un tablón de anuncios donde el coordinador de ciclo publicará información relevante** acerca

del Ciclo. Solo podrá acceder a los módulos en los que se haya matriculado. **Si no puede acceder a alguno de los módulos** en los que se matriculó, contacte con el coordinador del ciclo. Puede encontrar a dicho coordinador en el citado tablón de anuncios o poniéndose en contacto con el centro donde se matriculó.

Cuando seleccione uno de los módulos en los que se encuentre matriculado, le aparecerá la siguiente página, donde encontrará todos los instrumentos necesarios para que pueda seguir adecuadamente el módulo.

Cada uno de los bloques y herramientas que aparecen, se describen en los siguientes apartados.

**MUY IMPORTANTE:** Tenga en cuenta que la matrícula oficial en los correspondientes módulos del ciclo es la que realizó en el centro, por lo que debe tener acceso a dichos módulos en la plataforma. En caso de discordancia entre los módulos en los que se matriculó y los que tiene acceso, por favor, póngase en contacto con el centro. Asimismo, **en caso de duda en la calificación publicada en la plataforma** referida a un examen presencial, debe consultar con el/la correspondiente tutor/a.

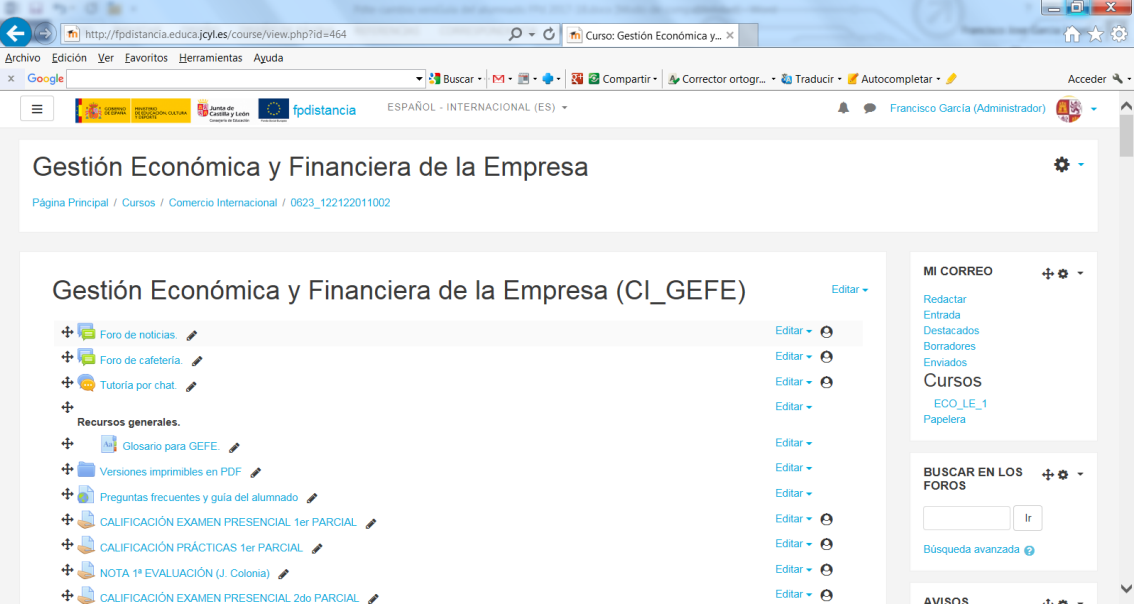

Para cerrar la sesión, debe hacer clic en la barra superior derecha donde pone su nombre y a continuación "salir". De esta forma, la plataforma registrará correctamente los tiempos.

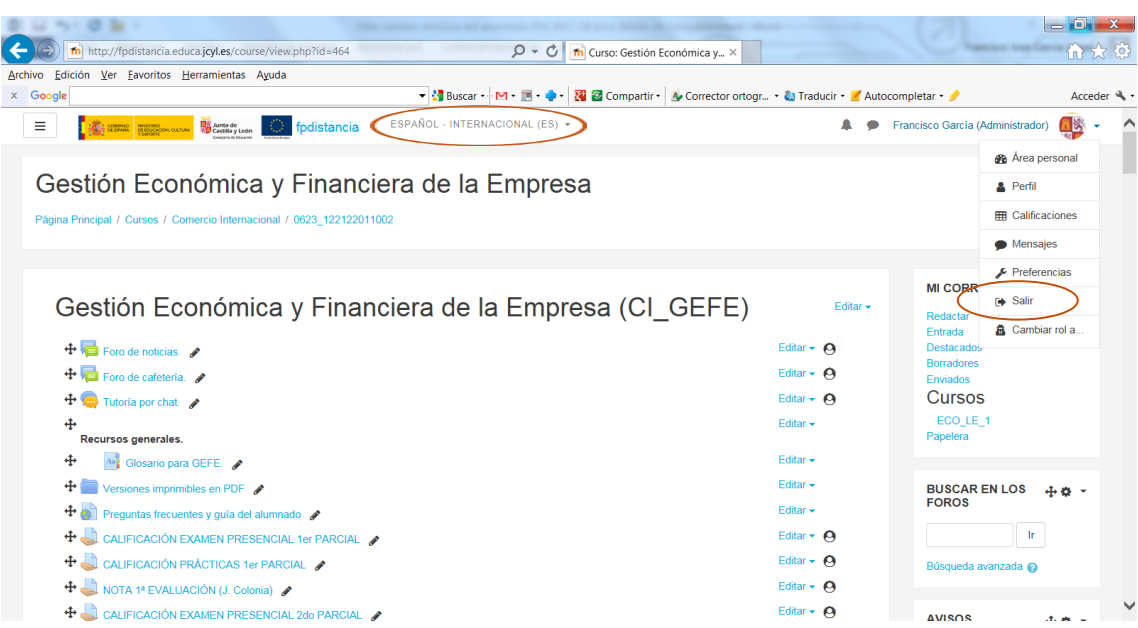

Dispone de un determinado período de tiempo de inactividad durante la sesión antes de que ésta se cierre automáticamente. En el caso de que esto suceda, puede acceder de nuevo mediante la pantalla principal de autenticación, repitiendo lo ya indicado en el apartado de acceso a la plataforma. **Puede cambiar el idioma de la plataforma** en la esquina superior izquierda. No olvide guardar sus preferencias para que no tenga que cambiar el idioma cada vez que acceda.

## <span id="page-10-0"></span>**4. Estructura del curso virtual**

La página de trabajo de la plataforma se divide en tres grandes áreas:

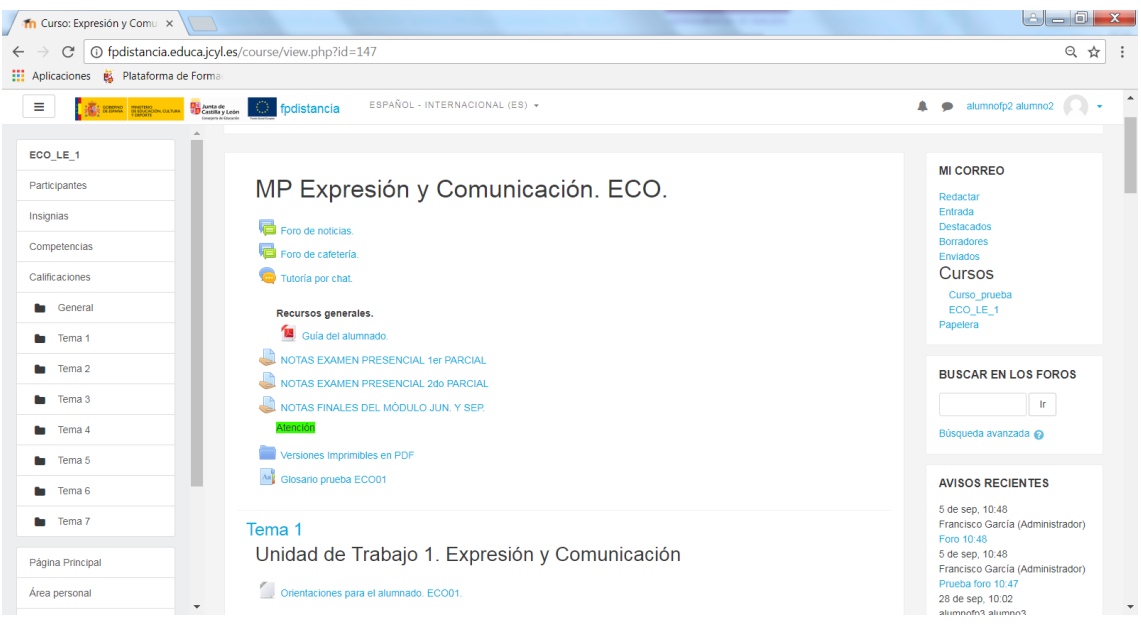

- **La columna izquierda** contiene varios apartados:
	- **Participantes**. Desde aquí podrá ver el resto de alumnos que están matriculados en el módulo.
	- **Insignias y competencias.** Por el momento no serán utilizados.
	- **Calificaciones**. Dentro de este apartado encontrará las calificaciones recibidas en las distintas tareas y exámenes del curso.
	- **General y temas.** Haciendo clic en ellos podrá ver los temas por separado o bien todos los temas.
	- **Página principal.** Es posible acceder a la página principal desde este apartado.
	- **Área personal**. Le aparecerá una vista general de los módulos en los que está matriculado/a actualmente.
	- **Calendario**. En el cual aparecerán los principales eventos.
	- **Archivos privados**. Se visualizarán dentro de este apartado los archivos subidos por el usuario a la plataforma.
	- **Mis cursos.** Se visualizarán los módulos en los que está matriculado.
- **La columna central** contiene los bloques de materiales y actividades del curso. Esta organizado en forma de enlaces a cada uno de los recursos y actividades de cada uno de los módulos del curso.
- **La columna derecha** contiene una serie de bloques:
	- **Mi correo.** Esta herramienta permite enviar mensajes a cualquier participante del módulo. Cuenta con la ventaja de que pueden adjuntarse archivos, además de contar con bandeja de entrada y salida. Su funcionamiento es similar a cualquier herramienta de correo electrónico convencional.
	- **Avisos recientes / Foro de Noticias.** Es de vital importancia su consulta periódica, ya que el **profesor/tutor publicará informaciones relevantes en él** (fechas de exámenes, horas de tutorías, etc.)
	- **Eventos próximos.** Se visualizarán aquellos eventos programados en el calendario del curso.
	- **Actividad reciente.** Aparecerán las últimas tareas realizadas por los usuarios del curso.
	- **Mensajes**. Con la nueva actualización, el bloque de mensajes ha quedado integrado en la parte superior derecha de la plataforma, justo

al lado del nombre del usuario. A través de este bloque puede enviar un correo a cualquier persona del módulo o incluso de otros módulos.

**Calendario.** Donde aparecerán los eventos programados en el curso.

## <span id="page-12-0"></span>**5. Foros**

Los foros son el medio de comunicación global donde los participantes del curso pueden discutir sus puntos de vista e ideas sobre temas planteados por el profesor o por otros alumnos.

Hay tres variantes de foros cada uno con sus características.

- El foro de noticias. En él, los alumnos pueden ver las indicaciones realizadas por los profesores en ese módulo. También los tutores pueden subir archivos que consideren complementarios al módulo o publicar mensajes que consideren de relevancia para el alumnado. **Es de obligada consulta**.
- El foro de cafetería. Éste es un foro para hablar de cualquier cosa referida al módulo o no.
- El foro para cada Unidad de Trabajo. Mediante este foro, el alumno puede expresar sus dudas o comentarios relacionados con esa Unidad de Trabajo en concreto. El profesor/tutor puede aprovechar para resolver las dudas a varios alumnos a la vez utilizando este foro. Además, este foro puede ser calificable, por lo que es muy recomendable estar inscrito en él.

Unos foros disponen de inscripción en ellos opcional (foro de cafetería y de Unidad), mientras que en otros es obligatoria (foro de noticias).

La diferencia entre estar suscrito o no es que, si se está, cada vez que alguien envíe un mensaje al foro, recibirá una copia en su correo electrónico, mientras que si no lo está, no la recibirá.

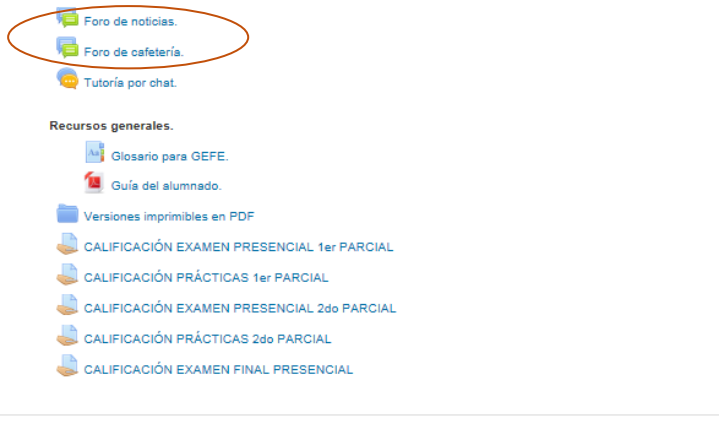

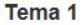

Unidad de Trabajo 1.- Introducción a la empresa y su entorno.

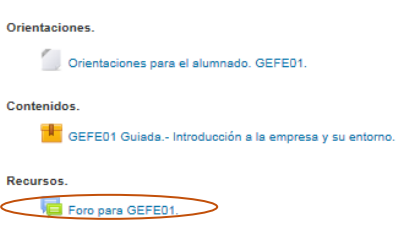

En los foros se puede responder a un compañero, crear un tema de debate nuevo (haciendo clic en "añadir un nuevo tema de debate"), editar una opinión o borrarla (seleccionando una opinión en concreto y haciendo clic en "editar" o "borrar", respectivamente) o responder a una opinión dada por otro usuario (haciendo clic en "Responder")

### <span id="page-13-0"></span>**6. Correo interno**

La herramienta **Mensajes** permite disponer de un sistema de mensajería interna en nuestra plataforma Moodle.

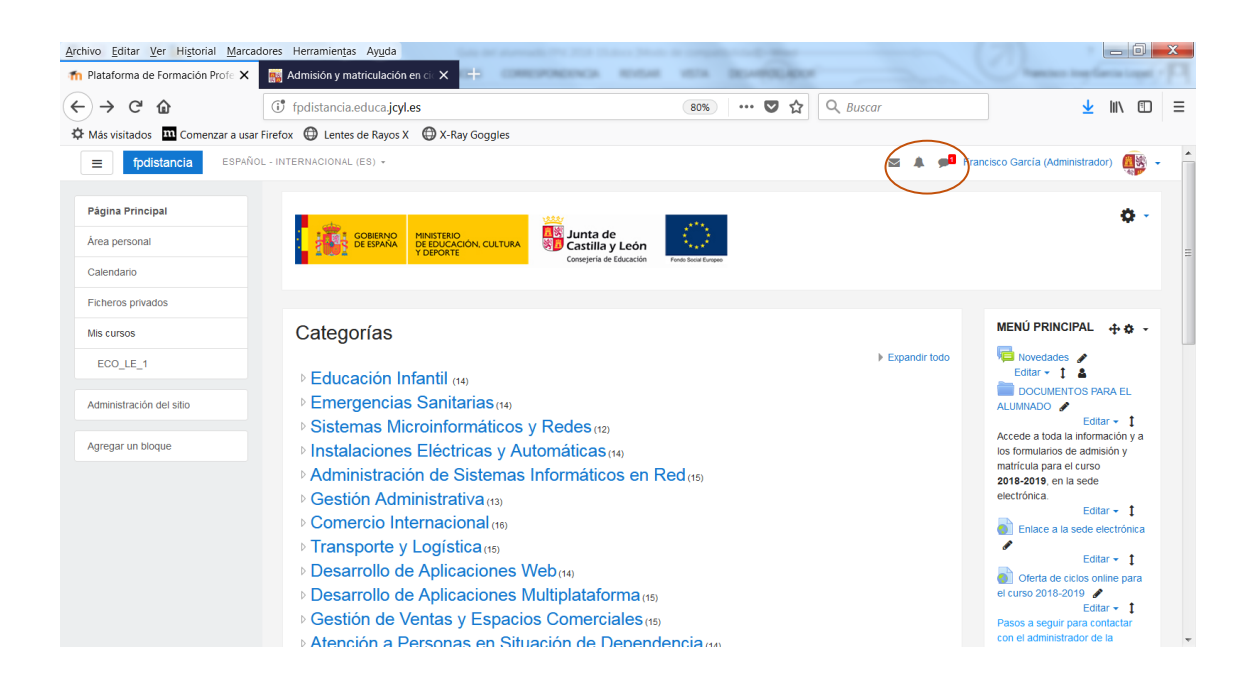

Para acceder a los mensajes podemos hacer clic directamente sobre el icono 5 o bien haciendo clic sobre nuestro nombre y seleccionando "Mensajes". Los nuevos mensajes pendientes de leer se mostrarán en rojo y con un número.

Para enviar un mensaje, debemos ir a "Mensajes" de la forma descrita anteriormente y seleccionar "Contactos". Posteriormente, introduciremos el nombre de la persona a quien va dirigido, por ejemplo "alumno". Por último, escribiremos el mensaje en el recuadro inferior y haremos clic en el icono con forma de avión de papel. Le aparecerá la siguiente pantalla:

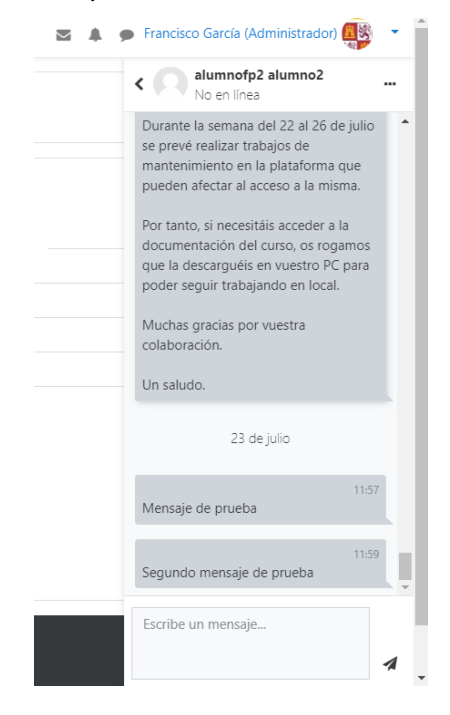

En el panel de mensajes podrá ver: Contactos y mensajes recientes.

Si hacemos clic sobre el nombre del usuario podremos enviar el mensaje, bloquear el contacto o bien añadirlo:

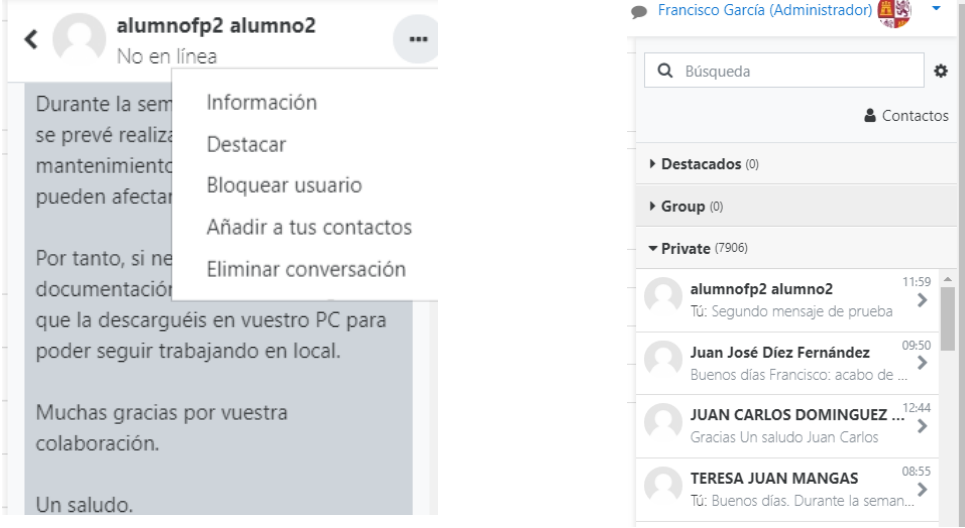

En cualquier caso, **puede configurar todas las notificaciones** (mensajes, aportaciones en los foros, etc.) en la zona superior derecha, haciendo clic en su nombre, y posteriormente en "preferencias".

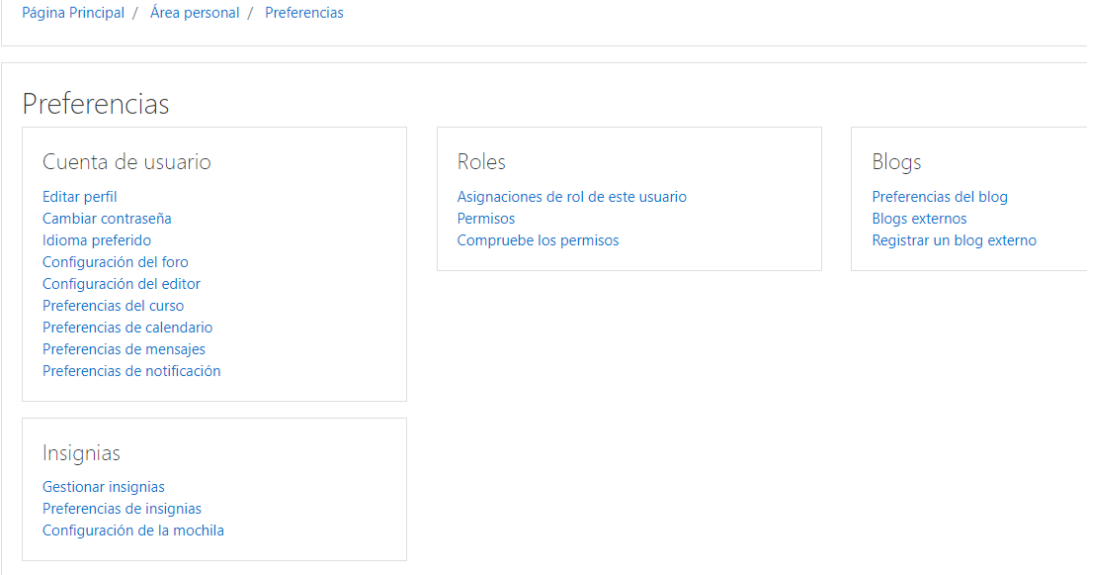

Si hace clic en "Preferencias de notificación", le aparecerá la siguiente página:

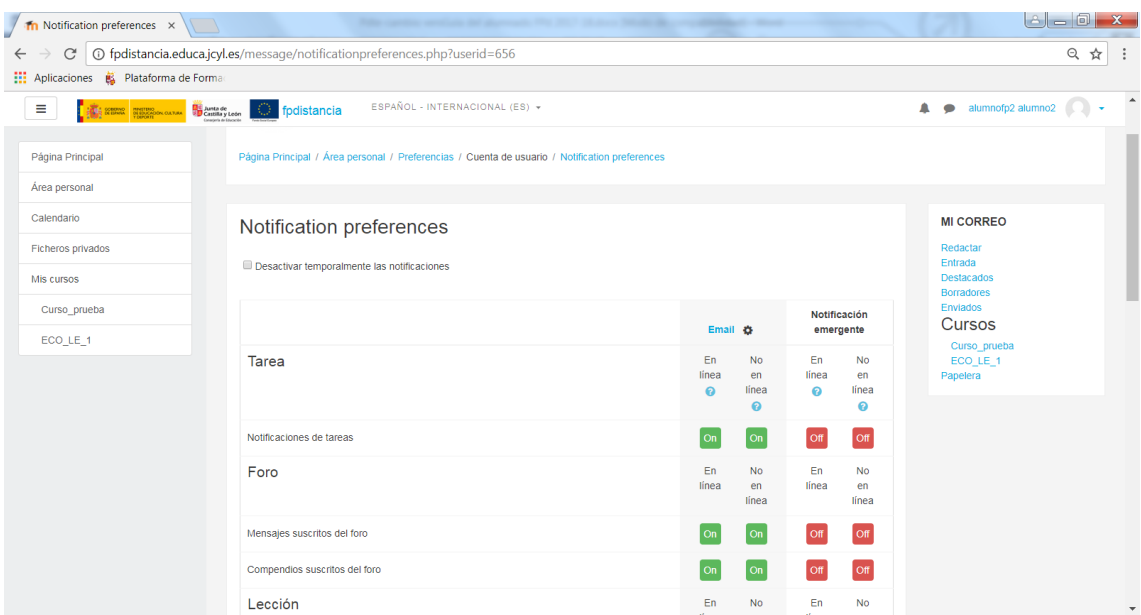

Si le envían un mensaje interno, la plataforma automáticamente al cabo de un tiempo remitirá una notificación a su correo WEB que tenga asignado en su perfil de usuario (si tiene activada la correspondiente opción).

Para revisar los mensajes que nos han enviado o que hemos enviado, podemos seleccionar las conversaciones recientes o bien directamente buscar al participante concreto y hacer clic en el icono de historial de la conversación.

Si lo desea, puede enviar un correo directamente al correo WEB personal de un participante. Para ello, diríjase al bloque de navegación, curso actual, participantes y busque a la persona que le interese de la lista. En el apartado correspondiente aparecerá su e-mail.

## <span id="page-16-0"></span>**7. Cómo subir tareas**

Por defecto, la tarea a realizar se encuentra en el apartado de tareas de cada unidad de trabajo. Haciendo clic en este apartado, podrá visualizar la tarea correspondiente.

Una vez resuelto el ejercicio, debe subirlo a la plataforma para su evaluación por parte del profesor. Para ello, puede proceder de la siguiente forma:

#### Tema 1

## Unidad de Trabajo 1.- Introducción a la empresa y su entorno.

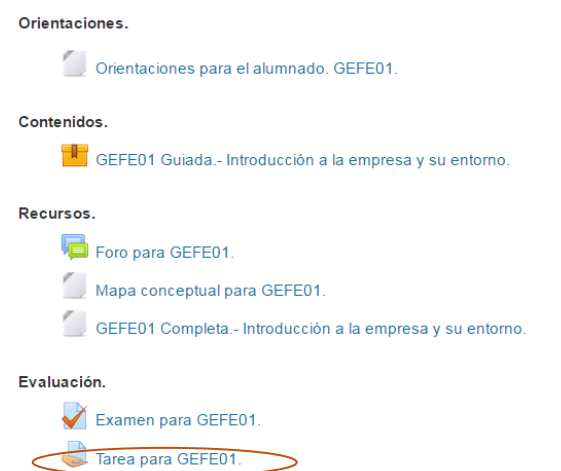

Hacemos clic en la tarea de la Unidad. Nos aparecerá la descripción de la tarea. Al final de ella, mediante el botón agregar entrega podremos escoger la ubicación de nuestro archivo con la tarea:

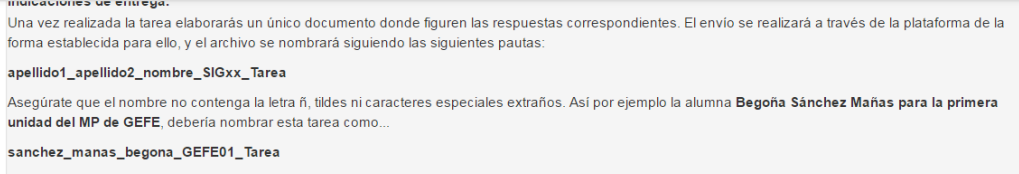

#### Estado de la entrega

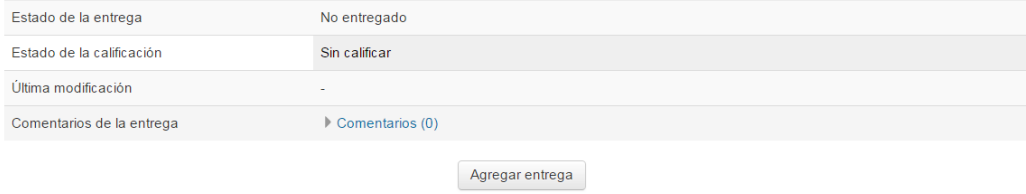

Realizar cambios en la entrega

agurate que ennombre no contenga la letra n<sub>o</sub> llides ni caracteres especiales extranos. Así por ejemplo la alumna **begona sanchez manas para la primera** dad del MP de GEFE, debería nombrar esta tarea como...

nchez\_manas\_begona\_GEFE01\_Tarea

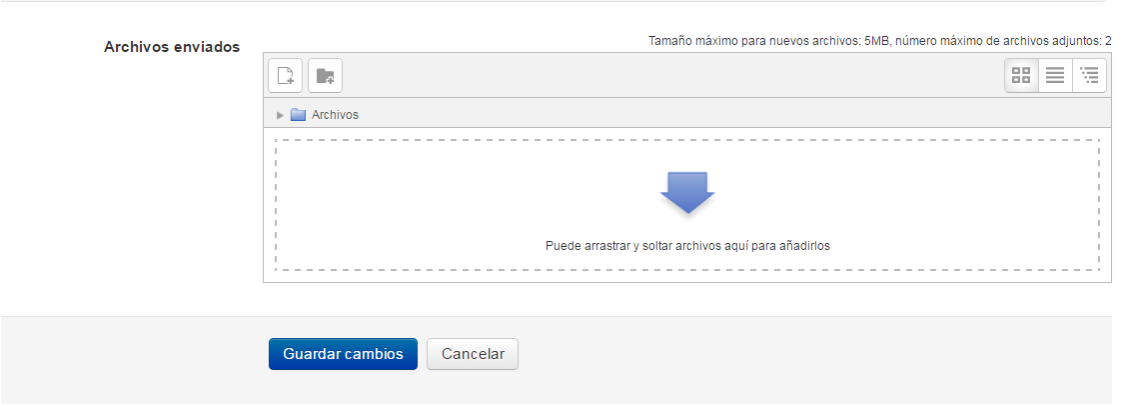

Sólo nos queda hacer clic en el botón de "Guardar cambios" y posteriormente "Enviar tarea":

#### Estado de la entrega

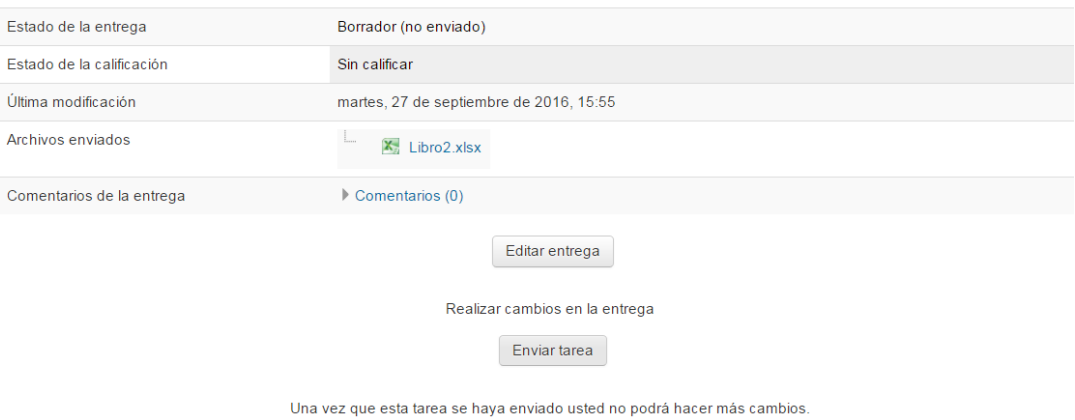

## <span id="page-18-0"></span>**8. Evaluaciones**

La forma de acceso es sencilla. Pincharemos sobre el título del examen, el cual, nos llevará a otra pantalla.

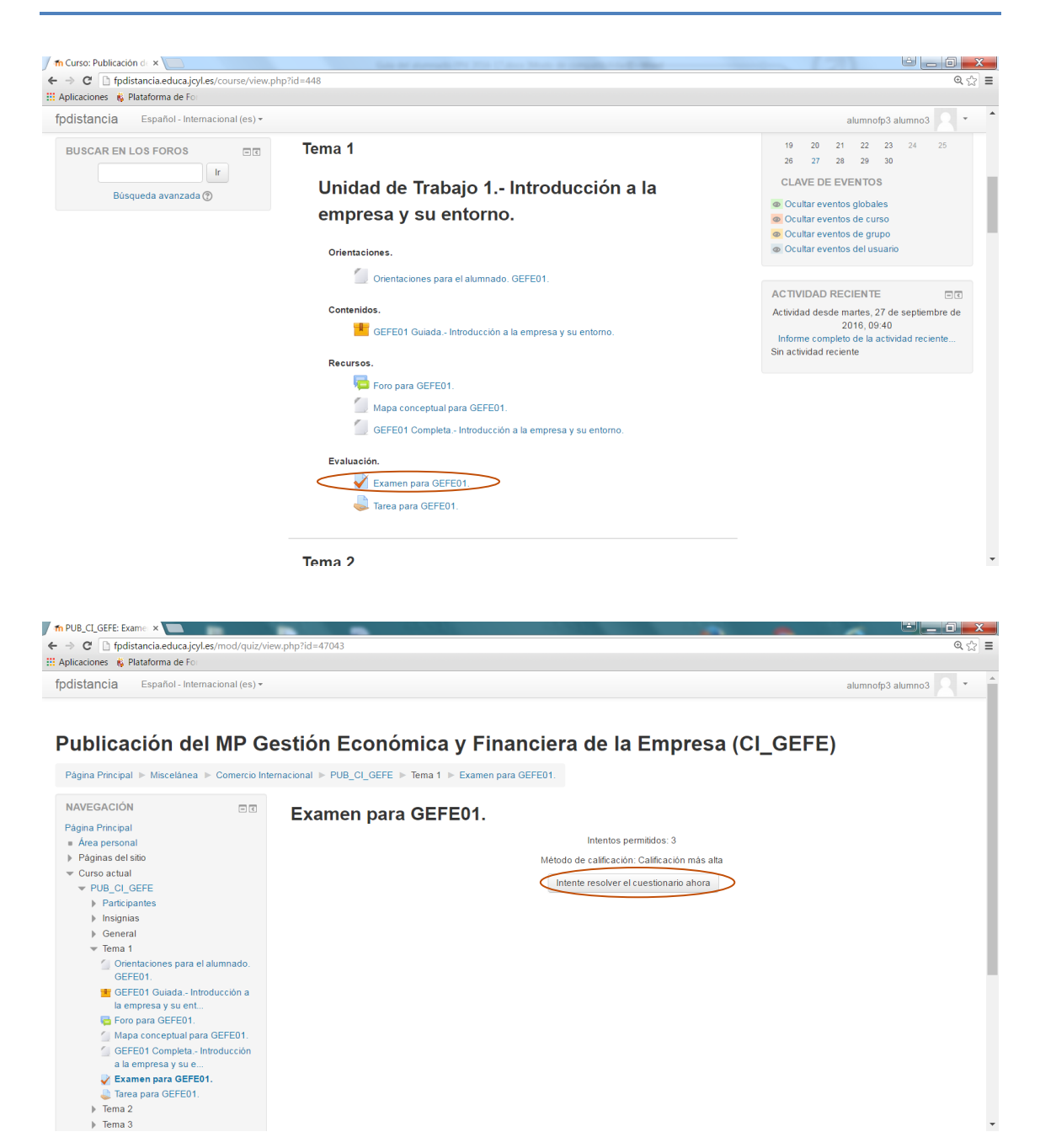

En ella, se nos indica el número de intentos que tenemos para resolverlo, así como el tiempo disponible, si se especificara. Desde aquí hacemos clic en el botón "Intente resolver el cuestionario ahora" y nos aparecerá el cuestionario.

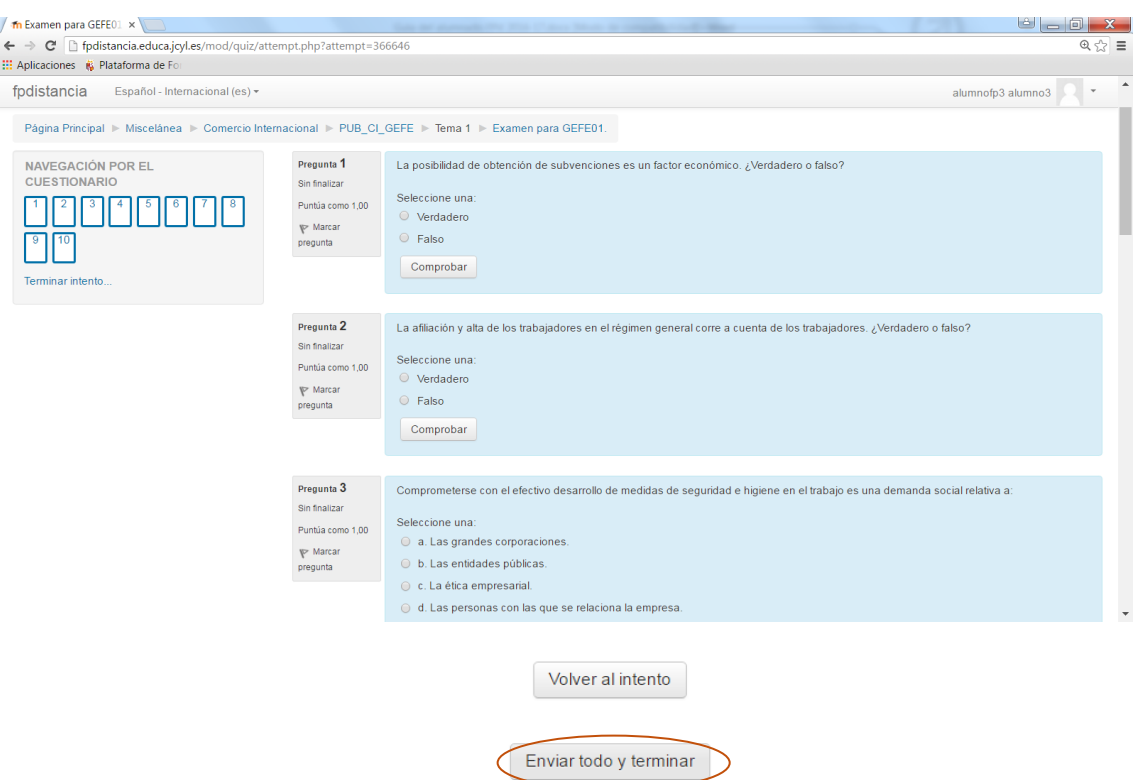

Una vez contestadas todas las preguntas pincharemos en el botón "Enviar todo y terminar" que aparece al final de éste.

En la siguiente página podremos ver la calificación, así como en las respuestas incorrectas, cuál era la opción correcta.

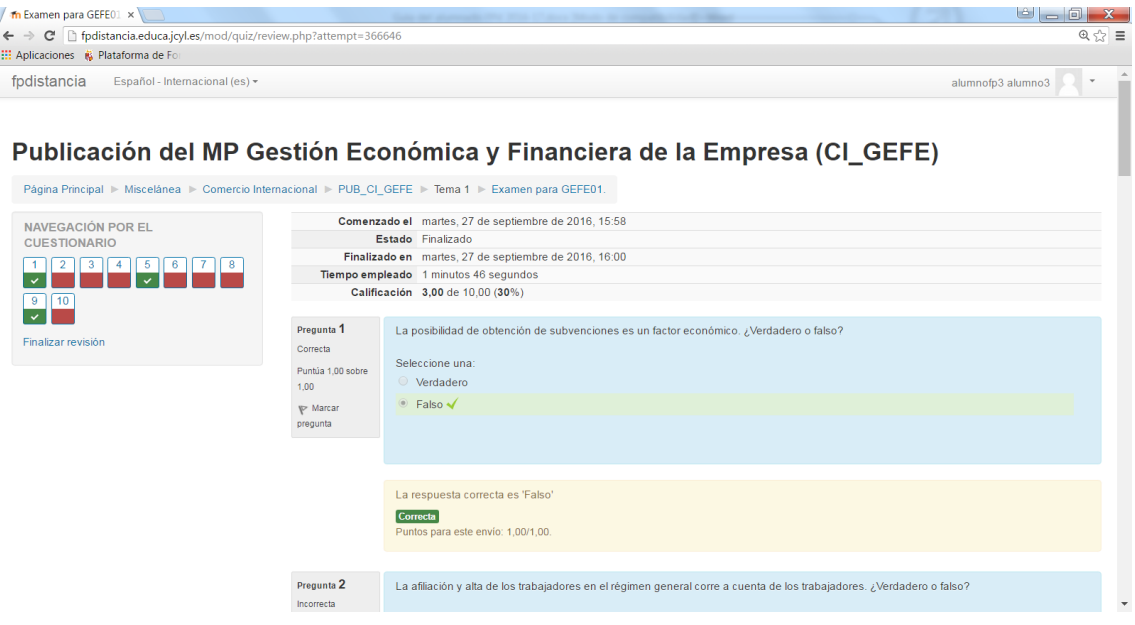

Si el cuestionario tiene la posibilidad de realizar otro intento sólo deberemos pinchar en el botón situado al final de la página, para reintentar el cuestionario.

La plataforma permite que se pueda realizar otro intento más tarde, incluso otro día, eso sí, tendremos que tener en cuenta el tiempo que estará activo dicho cuestionario.

**MUY IMPORTANTE**: Los exámenes que se realizan en la plataforma y los exámenes presenciales, pueden no versar sobre las mismas preguntas, ni ser del mismo tipo, etc. La finalidad de los exámenes de la plataforma es que el alumnado realice una autoevaluación de lo aprendido en esa unidad de trabajo.

### <span id="page-21-0"></span>**9. Recursos para el alumnado**

En la parte superior-central, al alumno dispone de los recursos generales del módulo. Asimismo, en la columna de la izquierda (páginas del sitio) aparecen los archivos generales de la portada de la plataforma.

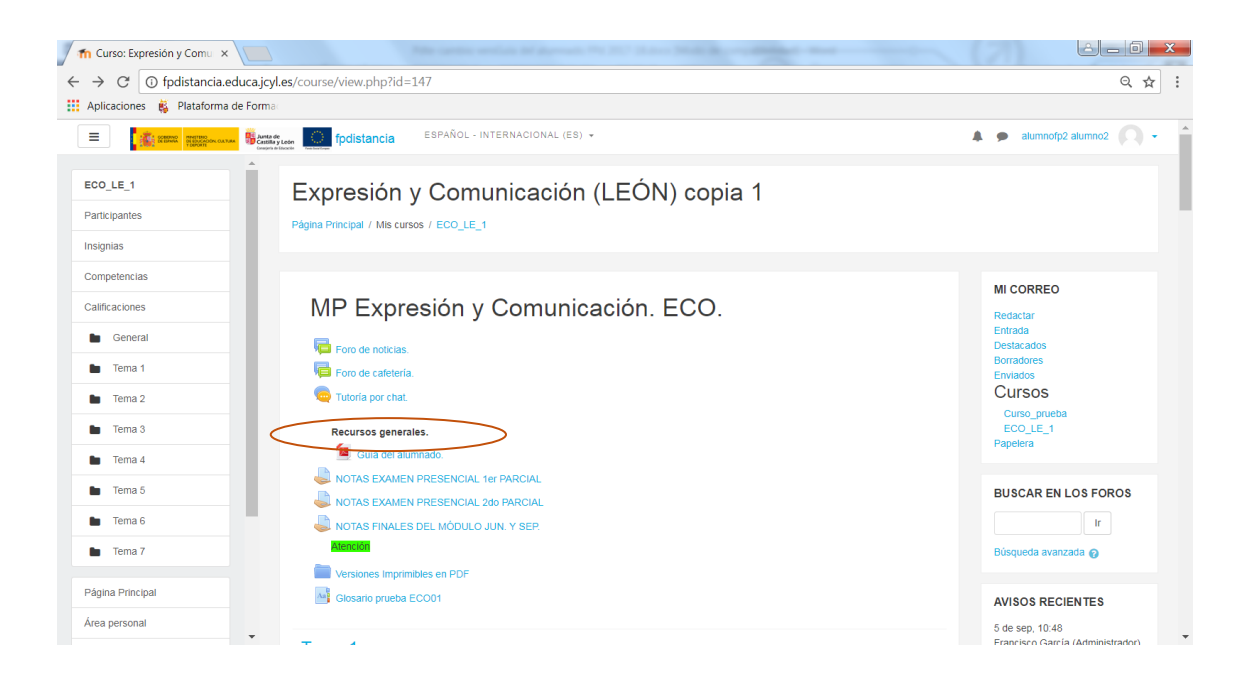

#### Orientaciones.

Orientaciones para el alumnado. GEFE01.

#### Contenidos

**TU** GEFE01 Guiada.- Introducción a la empresa y su entorno.

#### Recursos.

- Foro para GEFE01
- Mapa conceptual para GEFE01.
- GEFE01 Completa.- Introducción a la empresa y su entorno.

#### Evaluación.

Examen para GEFE01.  $\Box$  Tarea para GEFE01.

En cuanto a los recursos disponibles, destacamos:

- Orientaciones para el alumnado. En este apartado se pueden encontrar las diferentes recomendaciones para cada Unidad de Trabajo: Temporalización, consejos para realizar la tarea, objetivos de la Unidad, etc.
- Mapa conceptual. En el mapa conceptual aparecen reflejados, de forma gráfica, los diferentes conceptos estudiados en la Unidad y la relación entre ellos.
- Versión imprimible y para uso offline. Como le comentamos en el apartado de recomendaciones, los contenidos están optimizados para su utilización y visualización en la plataforma. El objetivo de la versión imprimible es la de su uso cuando no podemos conectarnos a la plataforma.
- Versiones imprimibles en PDF. Son versiones en texto plano de los contenidos sin ninguna funcionalidad adicional.
- Glosarios. Los contenidos de la plataforma, disponen de un enlace directo al glosario. Sólo debemos hacer clic sobre la palabra (en algunos casos es suficiente situar el ratón sobre ella) y nos aparecerá la definición. También podemos acceder a todas las definiciones del módulo yendo al apartado "Glosarios".
- Chat. Las tutorías que se realicen por Chat, serán anunciadas por el profesor/tutor. El uso es muy sencillo, similar a cualquier otro programa de Chat.

**MUY IMPORTANTE**: Entre un curso y otro, cualquier acción realizada en la plataforma será borrada (subida de archivos, conversaciones, calificaciones, etc.). Por tanto, al comienzo del nuevo curso, el módulo volverá a estar en el estado original. Por favor, téngalo en cuenta y guarde todos aquellos documentos que considere de importancia en lugar seguro.

### <span id="page-23-0"></span>**10. Bloques Calendario y eventos próximos**

En el bloque "Calendario" puede consultar los eventos planificados en el curso. Los días coloreados indican que hay un evento planificado, pasando el ratón por ese día verá la descripción del evento. Si pincha sobre un día coloreado verá el evento detallado. Puede ocultar o mostrar el evento en el calendario con el botón correspondiente con forma de ojo, justo debajo del calendario.

En cuanto al bloque "Eventos Próximos", tenemos dos apartados: "Ir al calendario" y "Nuevo Evento".

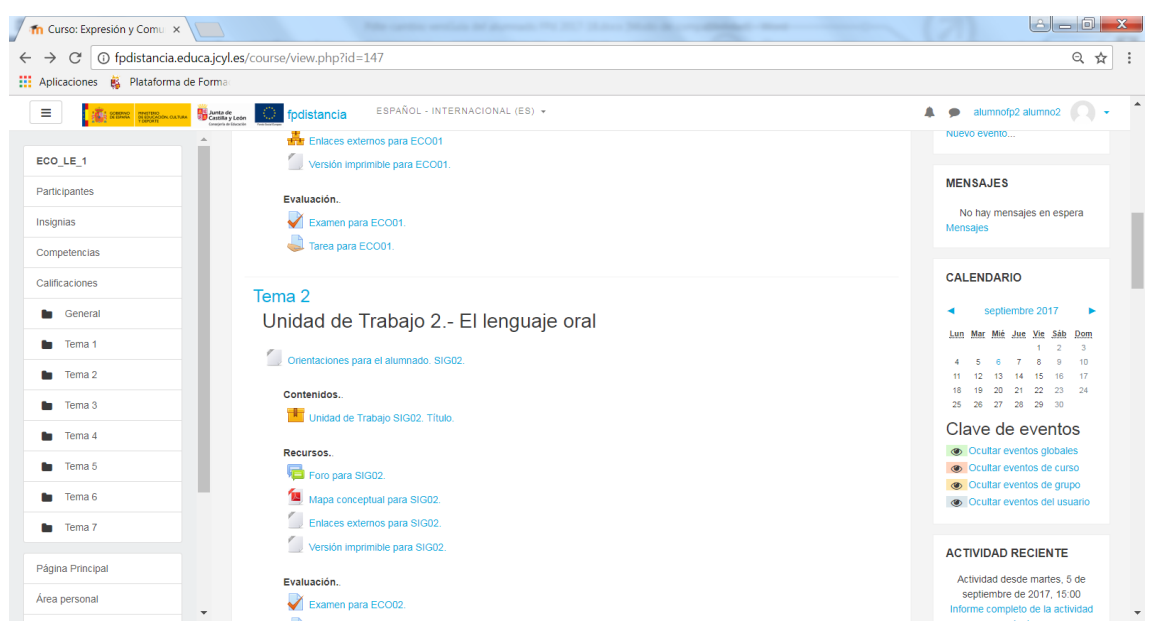

Si pinchamos en "Ir al calendario" nos aparecerá en la siguiente página los eventos próximos, tanto del grupo, globales, del curso e incluso los creados por el propio usuario.

Haciendo clic en "Nuevo Evento" podemos crear un evento propio

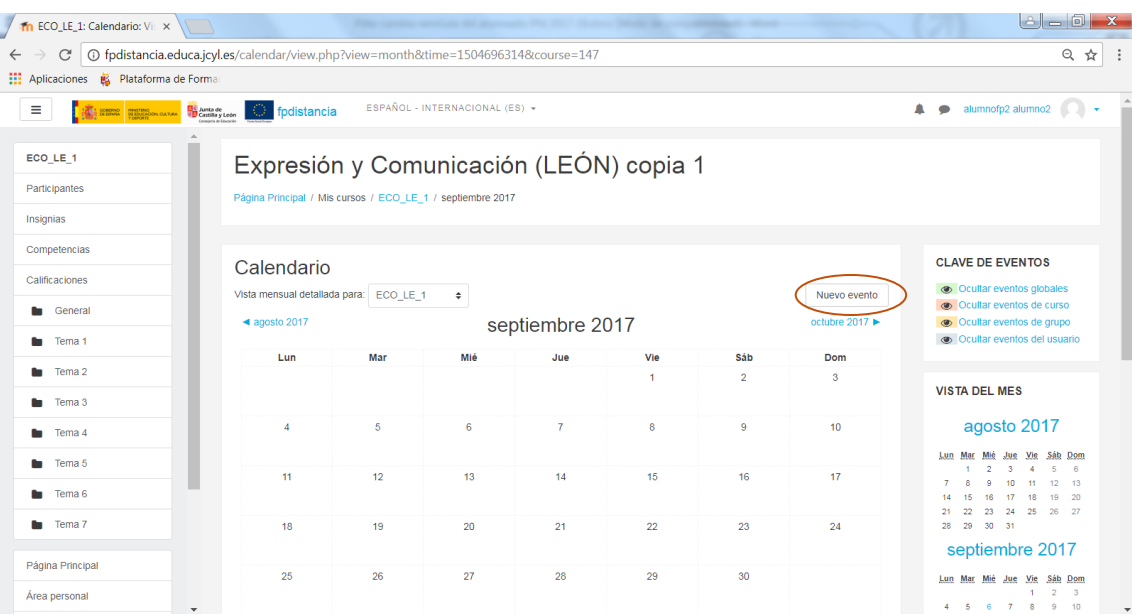

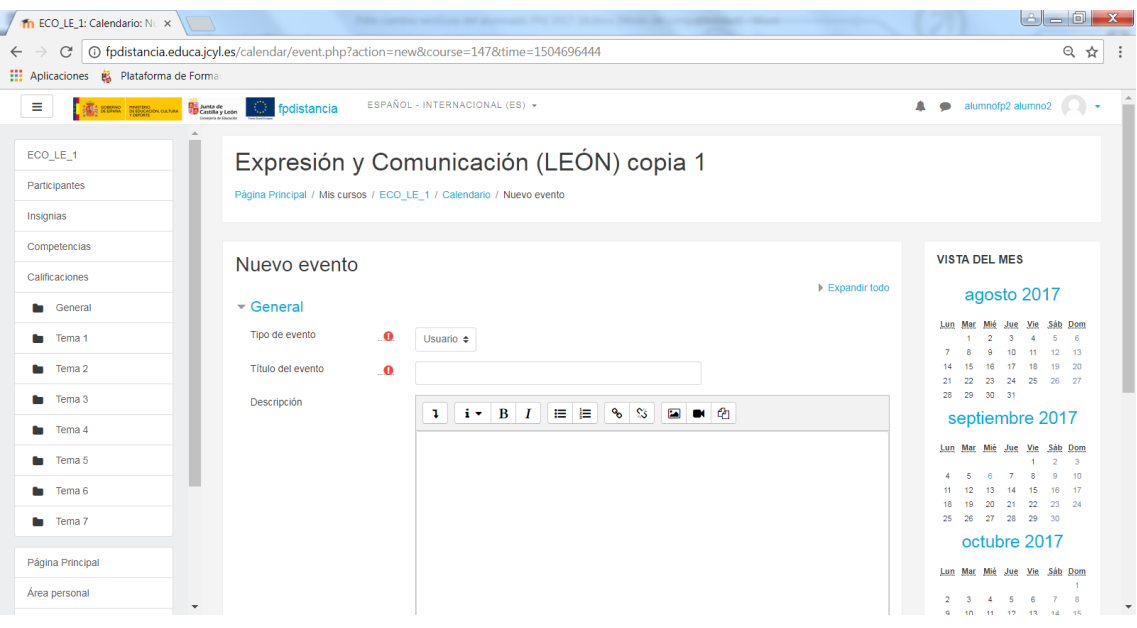

Podemos elegir el día del evento, la duración y si debe repetirse semanalmente. Si hacemos clic en "Nuevo Evento" tendremos un atajo desde la pantalla del curso para crear un nuevo evento.